# Αίτηση έκδοσης προηγμένης ηλεκτρονικής υπογραφής (παλαιό τύπου Β)

## Περιεχόμενα

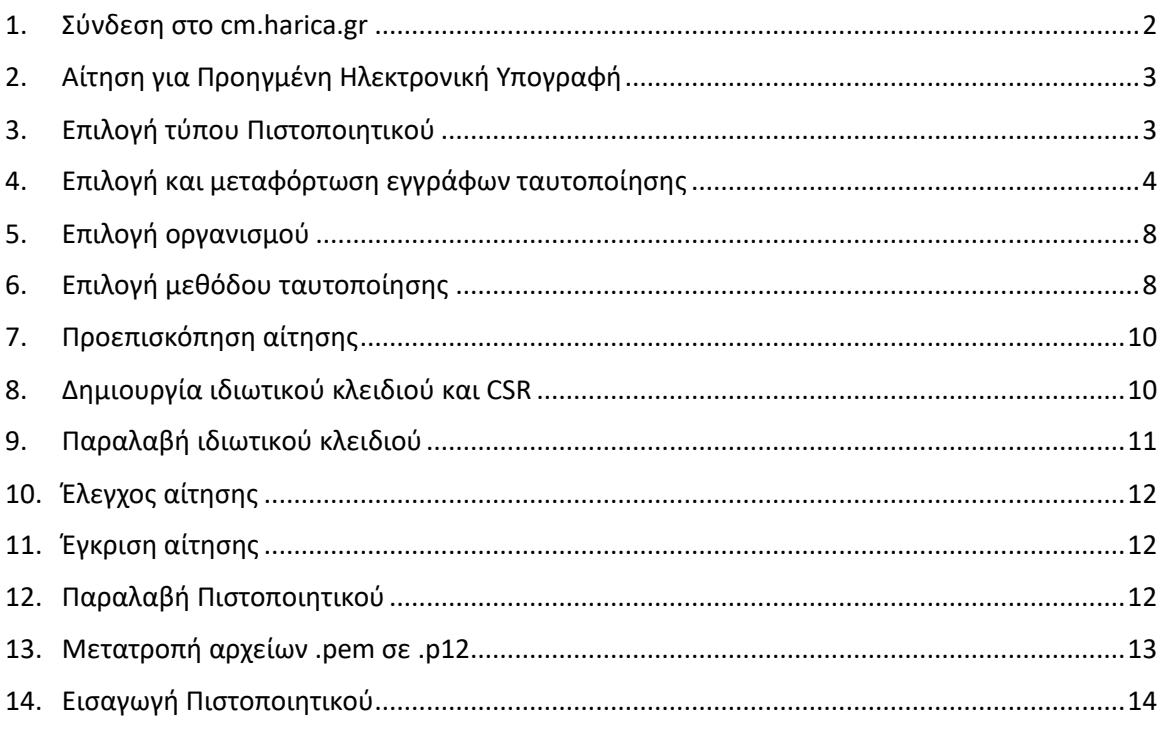

#### 1. Σύνδεση στο cm.harica.gr

<span id="page-1-0"></span>Συνδεόμαστε στην σελίδα [https://cm.harica.gr](https://cm.harica.gr/) και επιλέγουμε **Ιδρυματικό Login/Academic Login**. Πάνω δεξιά μπορούμε να αλλάξουμε την γλώσσα της σελίδας.

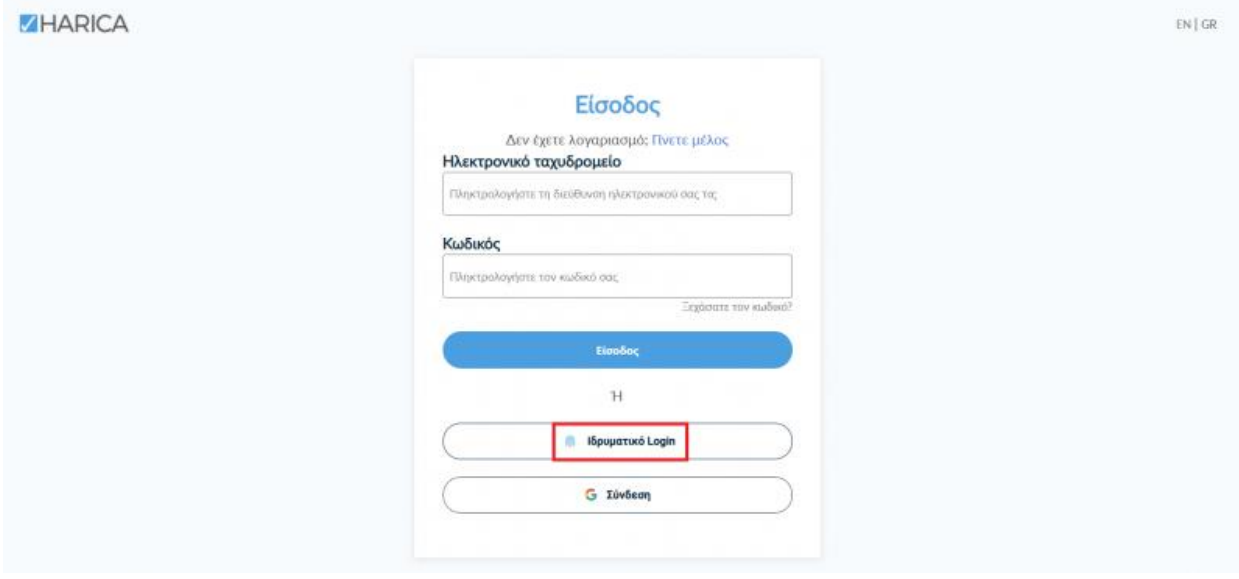

Επιλέγουμε ως φορέα το Πανεπιστήμιο Πατρών και πατάμε **Επιβεβαίωση/Confirm**.

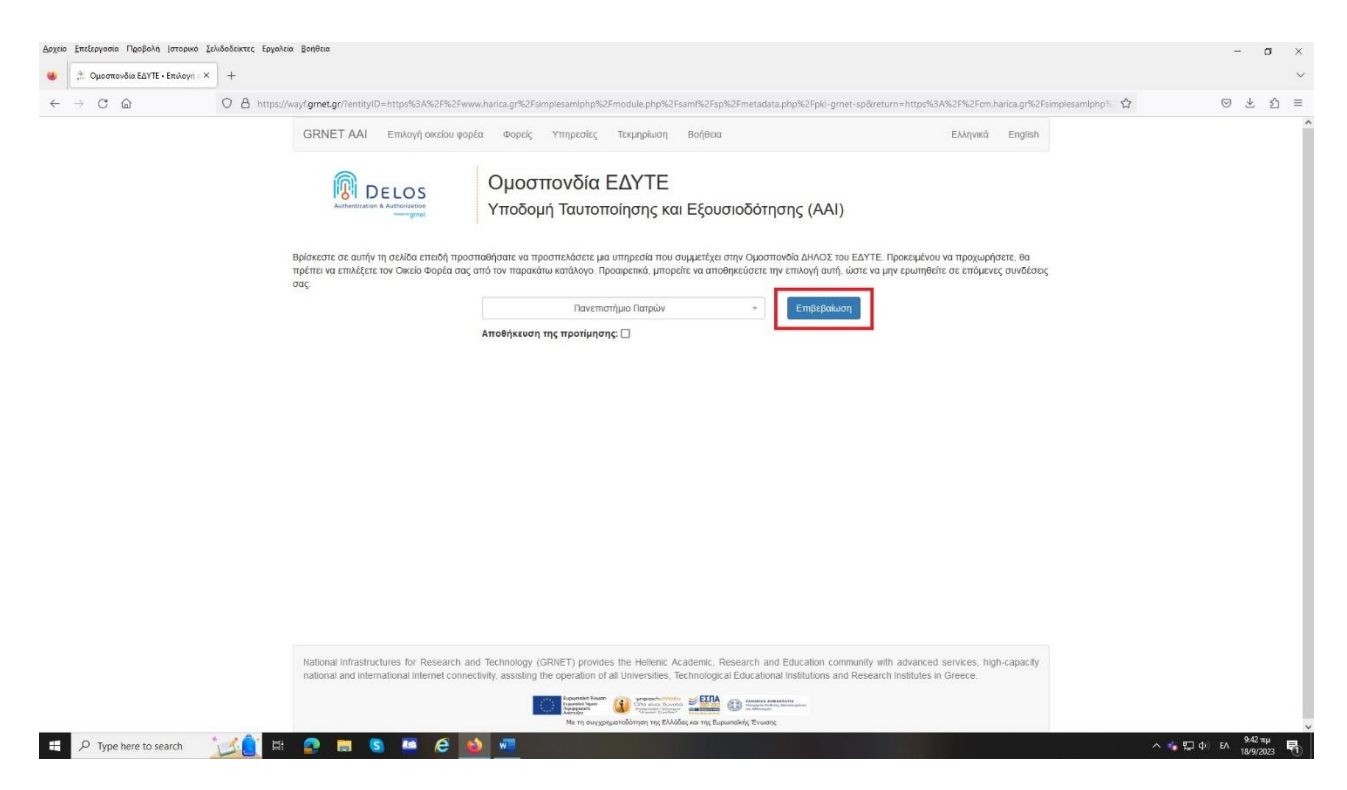

Αυτόματα θα μεταφερθούμε σε νέα σελίδα όπου θα πρέπει να πληκτρολογήσουμε το **όνομα χρήστη/username** και τον **κωδικό/password** του ιδρυματικού μας λογαριασμού και πατάμε **Είσοδο**.

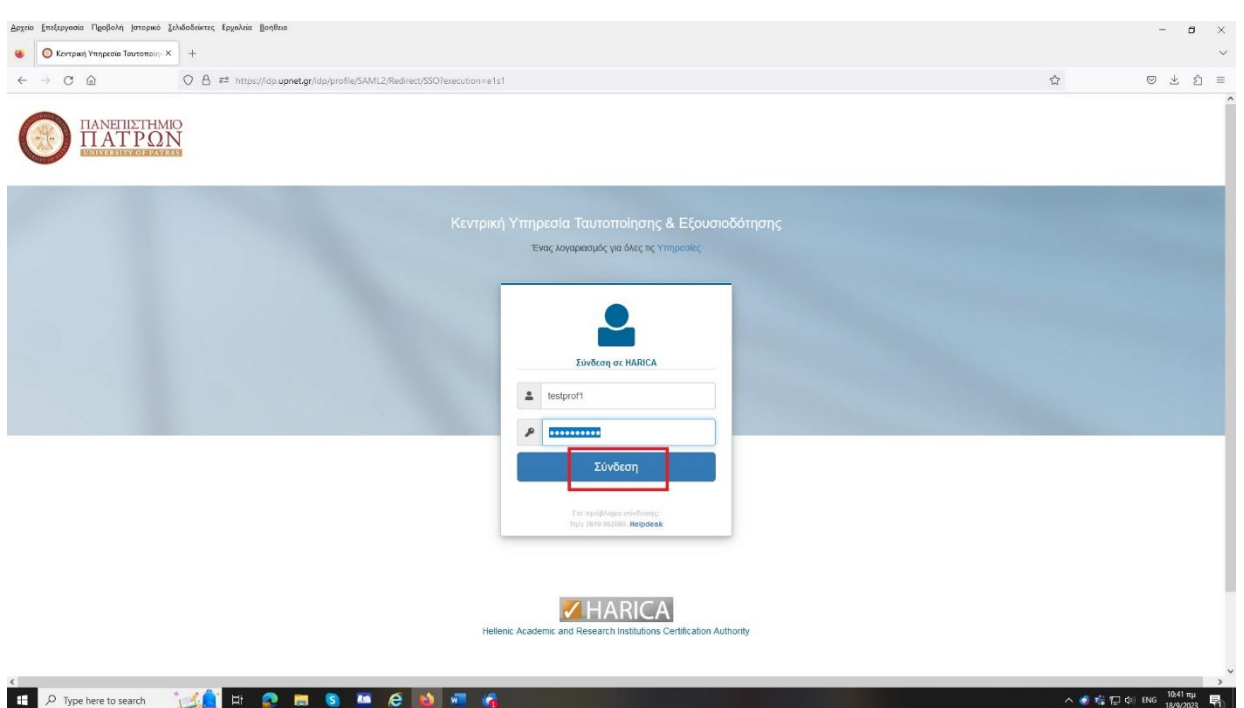

2. Αίτηση για Προηγμένη Ηλεκτρονική Υπογραφή

<span id="page-2-0"></span>Επιλέγουμε από το μενού στα αριστερά **Ηλεκτρονικές Υπογραφές**.

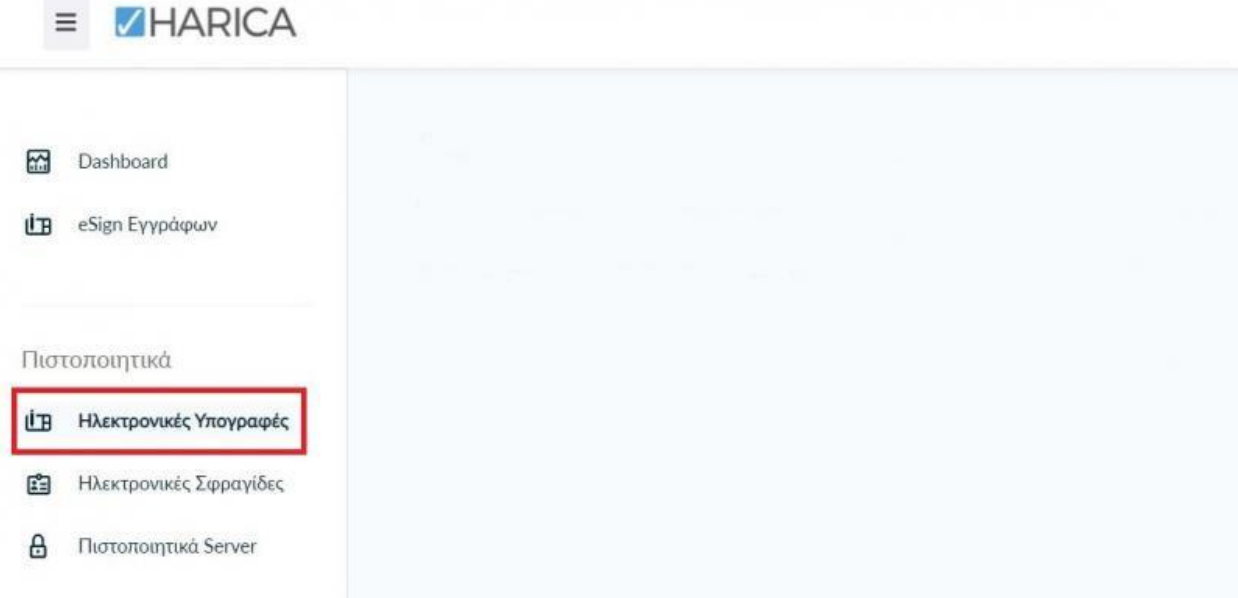

### 3. Επιλογή τύπου Πιστοποιητικού

<span id="page-2-1"></span>Επιλέγουμε **Προηγμένη Ηλεκτρονική Υπογραφή (Advance eSignature (legacy Class B)> Για επιχειρήσεις ή οργανισμούς (IV+OV)** και πατάμε στο κουμπί **Επιλογή**.

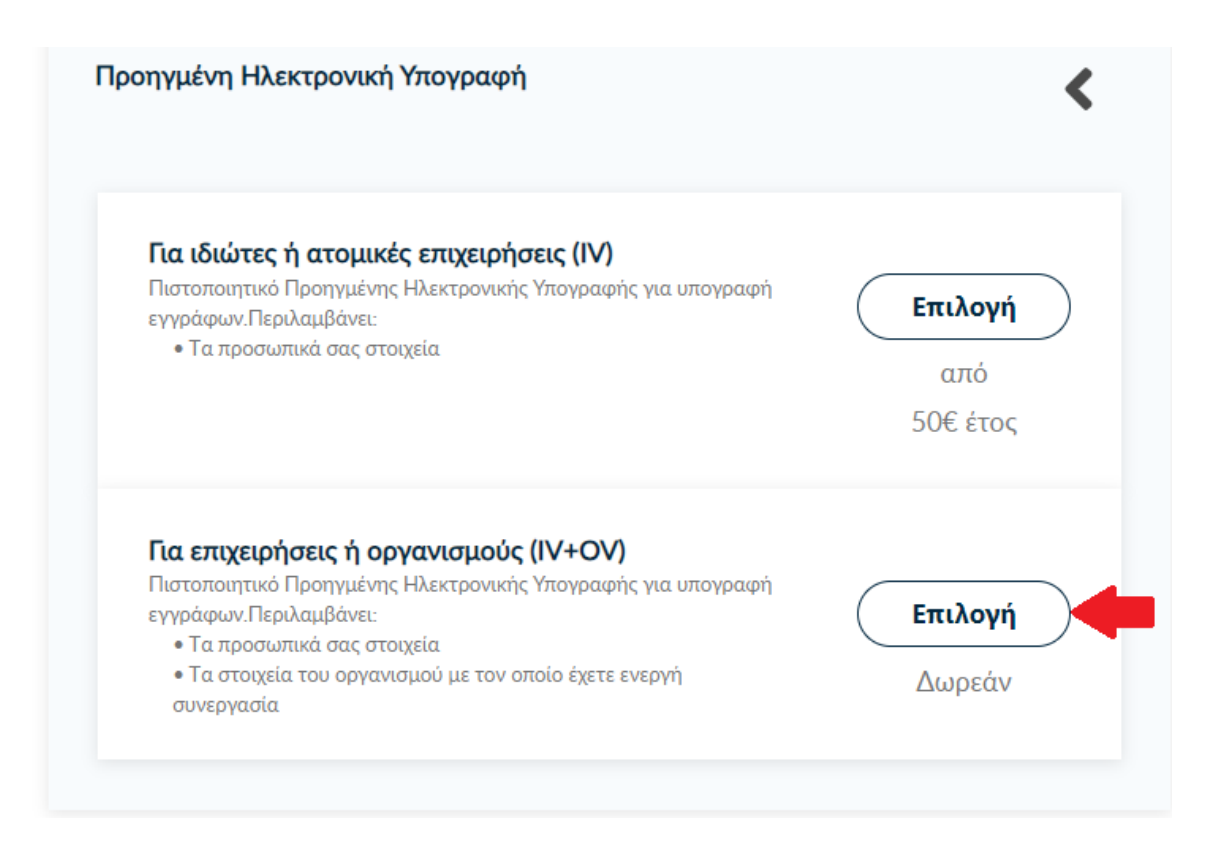

#### Μόλις βεβαιωθούμε ότι **Επιλέχθηκε** πατάμε **Επόμενο**.

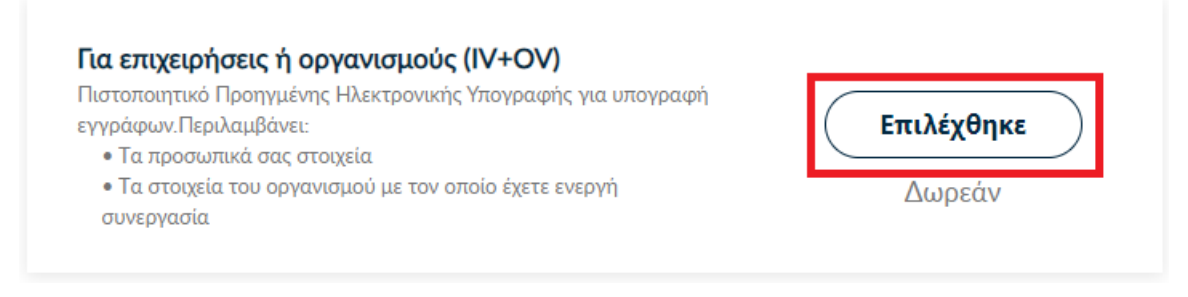

#### 4. Επιλογή και μεταφόρτωση εγγράφων ταυτοποίησης

<span id="page-3-0"></span>Στα στοιχεία του πιστοποιητικού που πρόκειται να εκδοθεί, εκτός από το ονοματεπώνυμό μας, χρειάζεται να υπάρχει και ένα επιπλέον μοναδικό χαρακτηριστικό.

• Επιλέγοντας την **τυπική περίπτωση**, η HARICA θα παράγει αυτόματα, ένα μοναδικό 10ψήφιο αναγνωριστικό το οποίο θα εισαχθεί στα στοιχεία του πιστοποιητικού μας. Το μόνο που θα χρειαστεί, είναι να επιλέξουμε ανάμεσα στο Δελτίο Ταυτότητας (ΑΔΤ) ή το Διαβατήριο και το οποίο θα μεταφορτώσουμε ως δικαιολογητικό.

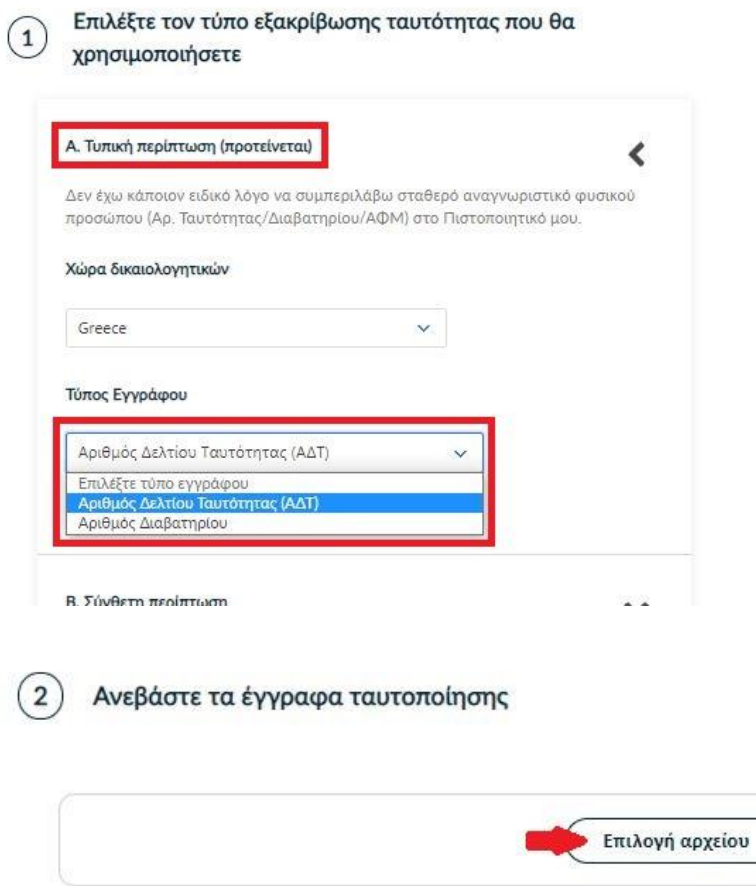

• Σε περίπτωση που επιθυμούμε το πιστοποιητικό μας να έχει ένα σταθερό αναγνωριστικό, το οποίο θα δημοσιεύεται μαζί με την υπογραφή μας, μπορούμε να επιλέξουμε τη **σύνθετη περίπτωση** και στο είδος σταθερού αναγνωριστικού φυσικού προσώπου έχουμε τις επιλογές του **Δελτίου Ταυτότητας (ΑΔΤ)**, **Διαβατηρίου** και **Φορολογικού Μητρώου (ΑΦΜ)**. Για κάθε μια από τις διαθέσιμες επιλογές, θα χρειαστεί να πληκτρολογήσουμε τον αριθμό σταθερού αναγνωριστικού π.χ. ΑΑ123456 για ΑΔΤ και να μεταφορτώσουμε το αντίστοιχο δικαιολογητικό.

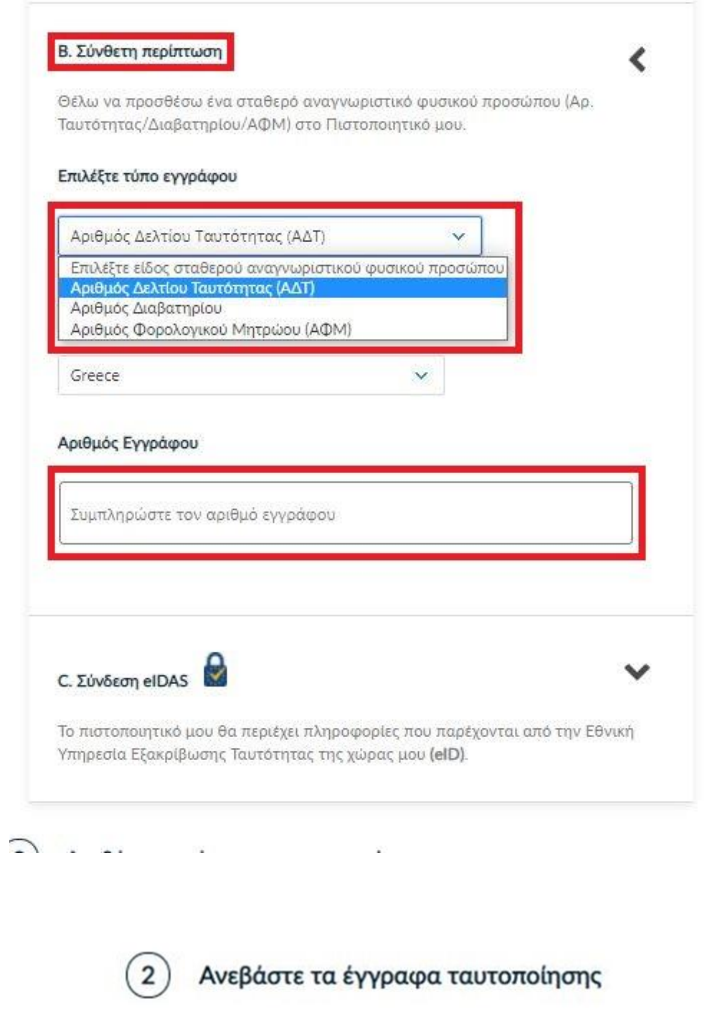

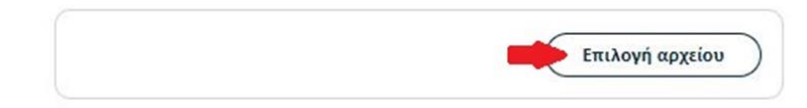

ΠΡΟΣΟΧΗ! Στην ειδική περίπτωση που επιλέξουμε τον Αριθμό Φορολογικού Μητρώου (ΑΦΜ), εκτός από τον αριθμό σταθερού αναγνωριστικού που θα πληκτρολογήσουμε (9ψήφιο ΑΦΜ), θα χρειαστεί να επιλέξουμε ένα επιπλέον δικαιολογητικό ως επίσημο έγγραφό ταυτοποίησης και το οποίο θα μεταφορτώσουμε.

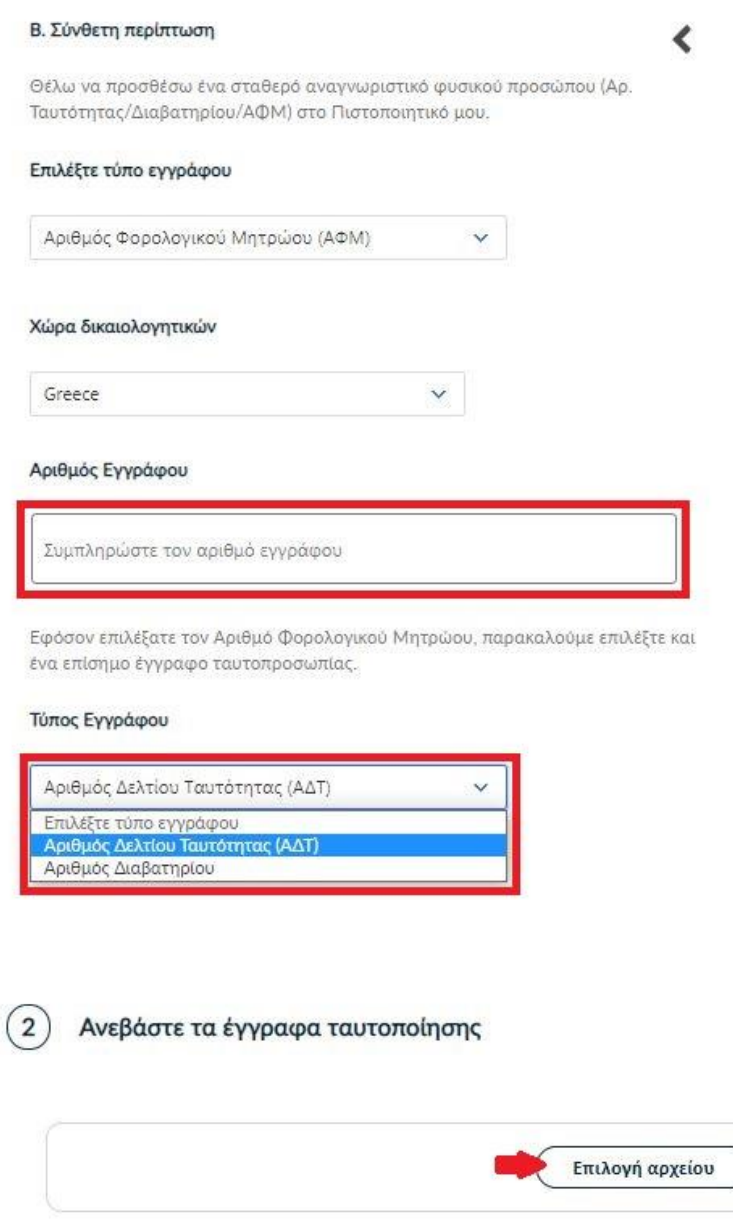

Σκανάρετε και ανεβάστε το Δελτίο Ταυτότητάς σας (2 όψεις)

Μπορείτε να ανεβάσετε το έγγραφό σας σε ένα είτε περισσότερα αρχεία. Οι επιτρεπόμενοι τύποι αρχείων είναι .pdf, .jpeg. .png, .zip. Το μέγεθος των αρχείων δεν πρέπει να υπερβαίνει τα  $2MB$ 

Ανεβάστε το έγγραφο Αριθμού Φορολογικού Μητρώου σας

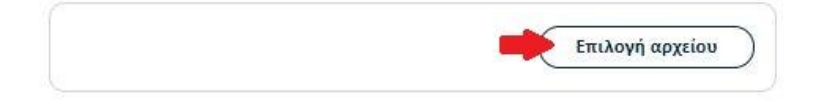

Στη συνέχεια κάνουμε έλεγχο αν το ονοματεπώνυμό μας ταιριάζει απόλυτα με το επίσημο έγγραφο ταυτοποίησης που έχουμε μεταφορτώσει και κάνουμε τις απαραίτητες διορθώσεις. Προαιρετικά, μπορούμε να εισάγουμε το ονοματεπώνυμό μας και σε χαρακτήρες της τοπικής μας γλώσσας σύμφωνα πάντα με το επίσημο έγγραφο ταυτοποίησης. Έπειτα, επιλέγουμε **Επόμενο**.

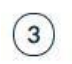

#### Επιβεβαιώστε ότι τα προσωπικά σας στοιχεία είναι σωστά συμπληρωμένα

Τα προσωπικά μου στοιχεία (Όνομα και Επώνυμο) είναι σωστά και αντιστοιχούν απόλυτα (γράμμα-προς-γράμμα) με αυτά στο επίσημο έγγραφο εξακρίβωσης ταυτότητας που ανέβασα.

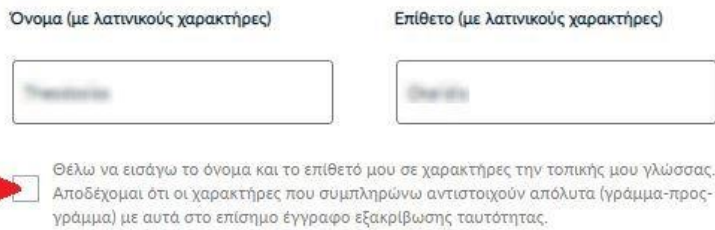

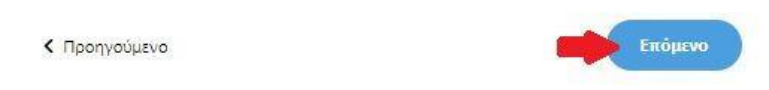

### 5. Επιλογή οργανισμού

<span id="page-7-0"></span>Επιλέγουμε τον οργανισμού μας (University of Patras), στο οποίο ανήκουμε και πατάμε **Επόμενο**.

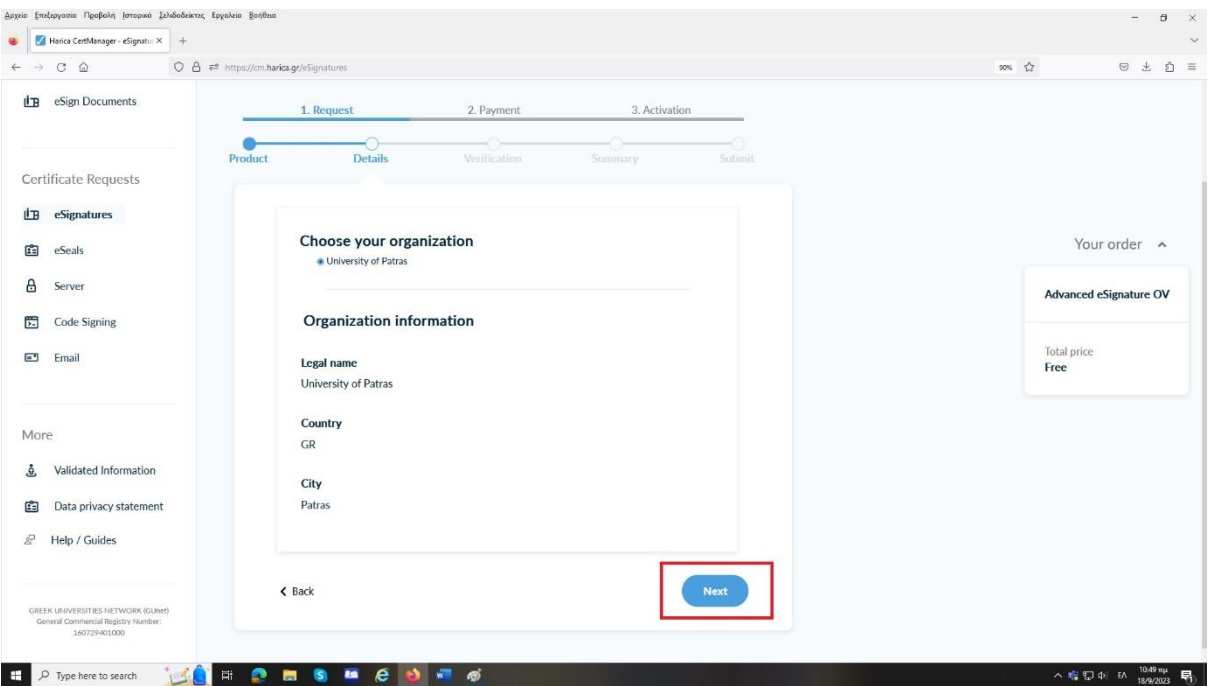

### 6. Επιλογή μεθόδου ταυτοποίησης

<span id="page-7-1"></span>Για την μέθοδο ταυτοποίησης, έχουμε δύο επιλογές για τις οποίες ακολουθούμε τις αντίστοιχες οδηγίες.

**ΠΡΟΣΟΧΗ!** Τα έγγραφα που θα μεταφορτώσουμε στη μέθοδο ταυτοποίησης πρέπει να είναι σε μορφή **.pdf**

**A. Επικοινωνία με την εξυπηρέτηση χρηστών HARICA.**

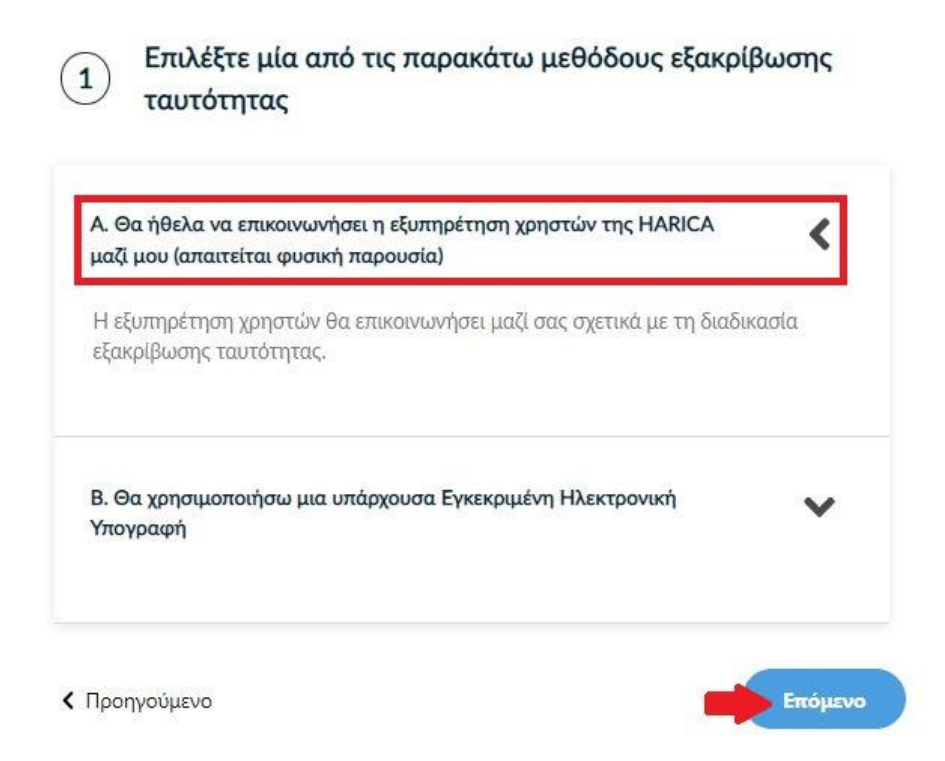

Η επικοινωνία με την εξυπηρέτηση χρηστών της HARICA προϋποθέτει τη φυσική σας παρουσία για την ταυτοποίηση με **μία απ' τις παρακάτω επιλογές**:

- 1. Φυσική παρουσία στο γραφείο εξυπηρέτησης χρηστών του Πανεπιστημίου Πατρών, στο κτήριο της Κεντρικής Βιβλιοθήκης μαζί με επίσημο έγγραφο ταυτοπροσωπίας (αστυνομική ταυτότητα ή διαβατήριο) ή
- 2. Εκτύπωση [Υπεύθυνης Δήλωσης,](https://tinyurl.com/52cwmnpn) συμπλήρωση και επικαιροποίηση σε ΚΕΠ ή άλλη δημόσια αρχή (**ΟΧΙ από gov.gr**) για το γνήσιο της υπογραφής.
- **B. Χρήση υφιστάμενης Εγκεκριμένης Ηλεκτρονικής Υπογραφής (π.χ. εξ αποστάσεως ηλεκτρονική υπογραφή ή πιστοποιητικό Εγκεκριμένης Ηλεκτρονικής Υπογραφής σε κρυπτογραφική συσκευή).**

Αυτός ο τρόπος μας διευκολύνει περισσότερο εφόσον διαθέτουμε ενεργό πιστοποιητικό καθώς δε θα απαιτηθεί φυσική παρουσία για την ταυτοποίησή μας.

**ΠΡΟΣΟΧΗ!** Εάν την προηγούμενη φορά που κάναμε αίτηση χρησιμοποιήσαμε την συγκεκριμένη μέθοδο, αυτή τη φορά δεν θα εμφανιστεί στις διαθέσιμες επιλογές. Βάσει κανονισμών απαγορεύεται 2 συνεχόμενες φορές να γίνεται αίτηση χρησιμοποιώντας τη συγκεκριμένη μέθοδο εξακρίβωσης ταυτότητας.

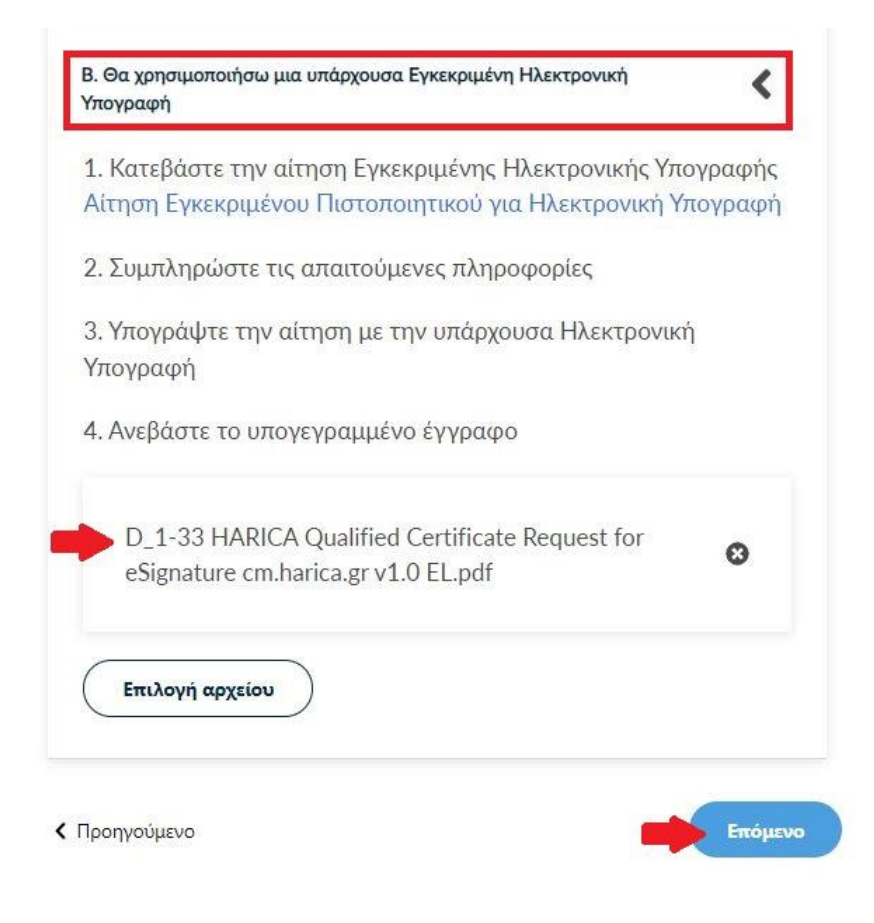

Επιλέγουμε **Επόμενο**.

#### 7. Προεπισκόπηση αίτησης

<span id="page-9-0"></span>Ελέγχουμε τα στοιχεία της αίτησης και επιλέγουμε ότι διαβάσαμε και αποδεχόμαστε τους [Όρους](https://repo.harica.gr/documents/SA-ToU_EL.pdf)  [Χρήσης](https://repo.harica.gr/documents/SA-ToU_EL.pdf) και τις [Διαδικασίες και Πολιτική Πιστοποίησης](https://repo.harica.gr/documents/CPS-EL.pdf) της HARICA. Έπειτα, επιλέγουμε **Επόμενο**.

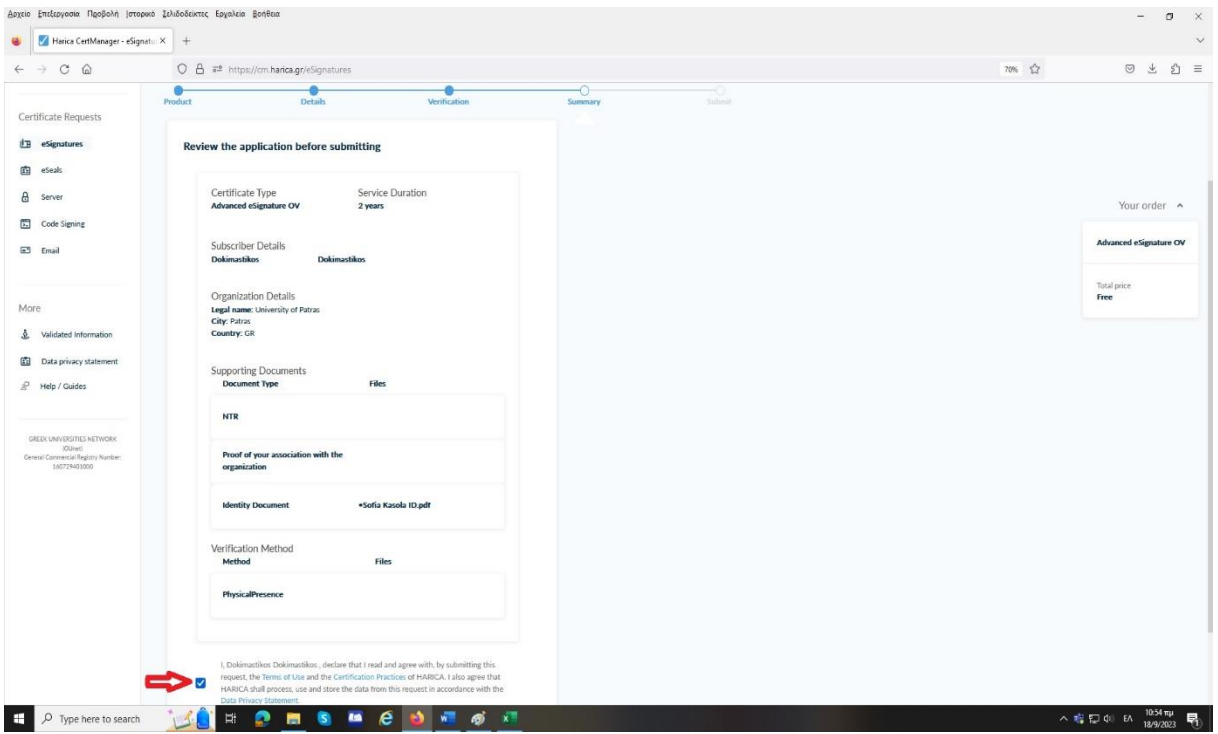

#### 8. Δημιουργία ιδιωτικού κλειδιού και CSR

<span id="page-9-1"></span>Έχουμε την επιλογή να δημιουργήσουμε το αρχείο CSR στο πρόγραμμα περιήγησής μας χρησιμοποιώντας τη δυνατότητα αυτόματης δημιουργίας. Η επιλογή **Αυτόματη δημιουργία CSR**

απαιτεί να επιλέξουμε τον τύπο/μέγεθος του κλειδιού και να ορίσουμε ένα κωδικό που πρέπει να θυμόμαστε καθώς θα προστατεύει το ιδιωτικό κλειδί του πιστοποιητικού μας. Πατάμε το κουμπί **Δημιουργία κλειδιού και κατάθεση αιτήματος**.

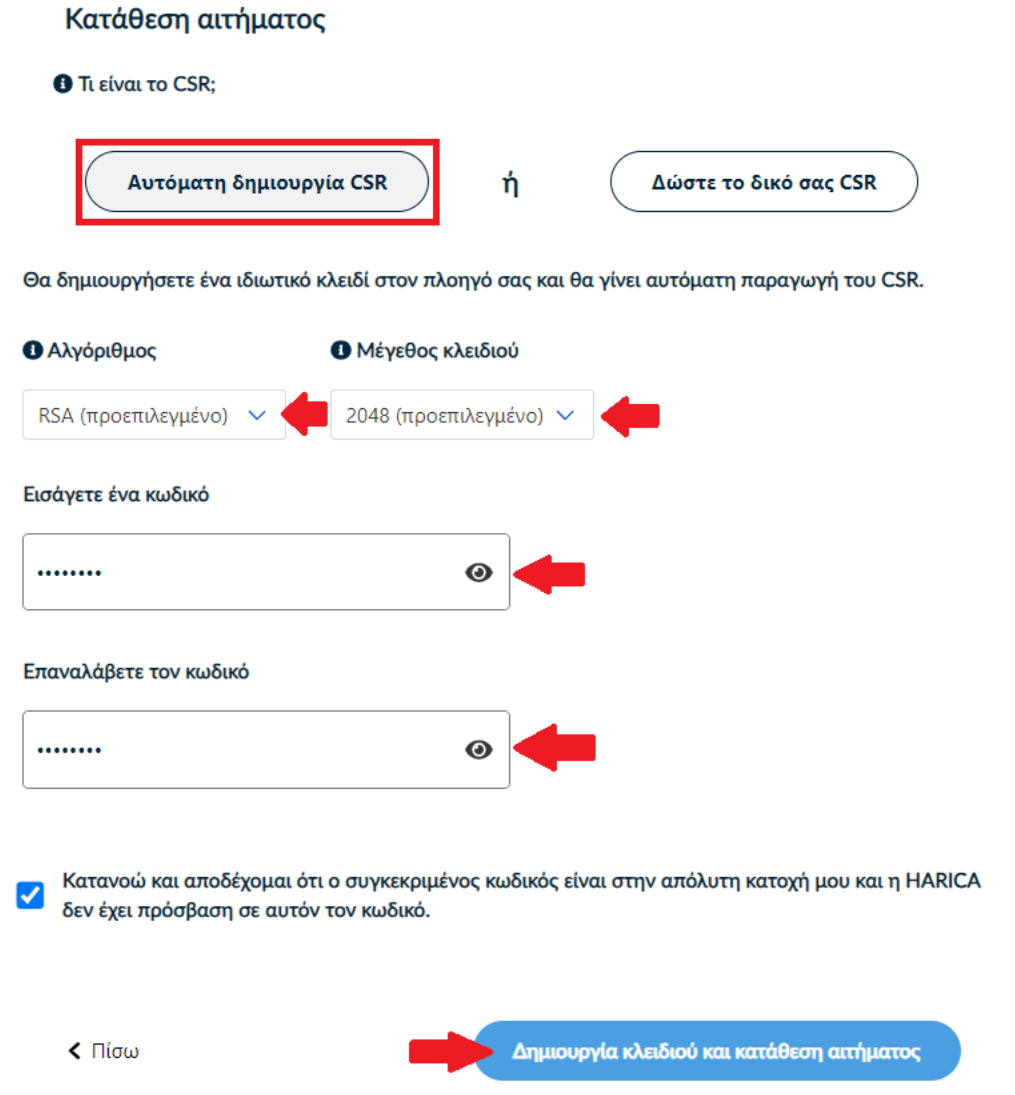

#### 9. Παραλαβή ιδιωτικού κλειδιού

<span id="page-10-0"></span>Κάνουμε **παραλαβή** του ιδιωτικού κλειδιού και, στη συνέχεια, πατάμε το κουμπί **Επιστροφή στον Dashboard**.

**ΠΡΟΣΟΧΗ!** Πατώντας το κουμπί **Παραλαβή**, θα κατέβει στο φάκελο **Λήψεις** (από προεπιλογή) του υπολογιστή μας ένα αρχείο με όνομα **privateKey.pem**. Θα πρέπει να διατηρήσουμε με ασφάλεια το παραπάνω αρχείο και τον κωδικό που ορίσαμε στο προηγούμενο βήμα καθώς θα τα χρησιμοποιήσουμε αργότερα στην διαδικασία μετατροπής των αρχείων .pem σε .p12.

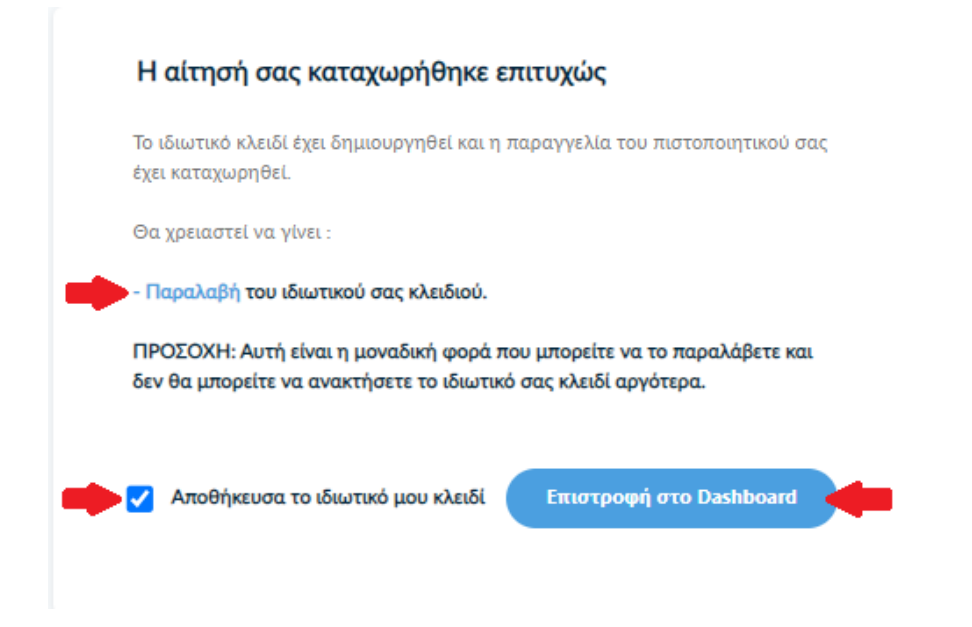

### 10. Έλεγχος αίτησης

<span id="page-11-0"></span>Η αίτησή μας, χρειάζεται να εγκριθεί από τους υπεύθυνους ελέγχου (validators) του φορέα μας, οι οποίοι θα κάνουν την επαλήθευση των στοιχείων με βάση τα έγγραφα που μεταφορτώσαμε.

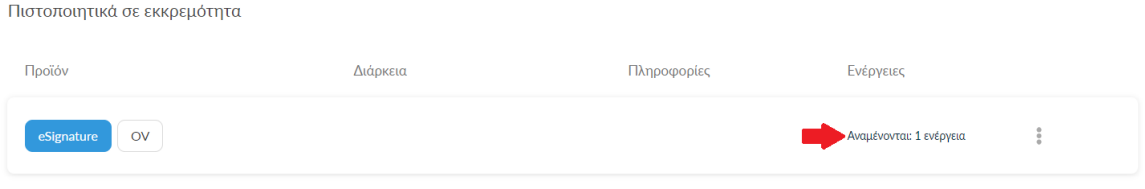

#### 11. Έγκριση αίτησης

<span id="page-11-1"></span>Μόλις ολοκληρωθεί ο έλεγχος θα ειδοποιηθούμε με μήνυμα ηλεκτρονικού ταχυδρομείου, στον ιδρυματικό μας λογαριασμό, για να προχωρήσουμε στην παραλαβή του πιστοποιητικού μας.

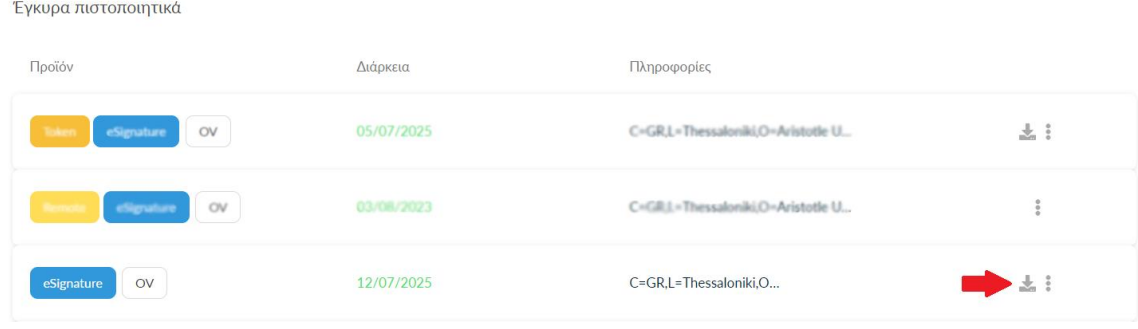

#### 12. Παραλαβή Πιστοποιητικού

<span id="page-11-2"></span>Κάνουμε λήψη των αρχείων PEM και PEM bundle.

#### Πιστοποιητικό

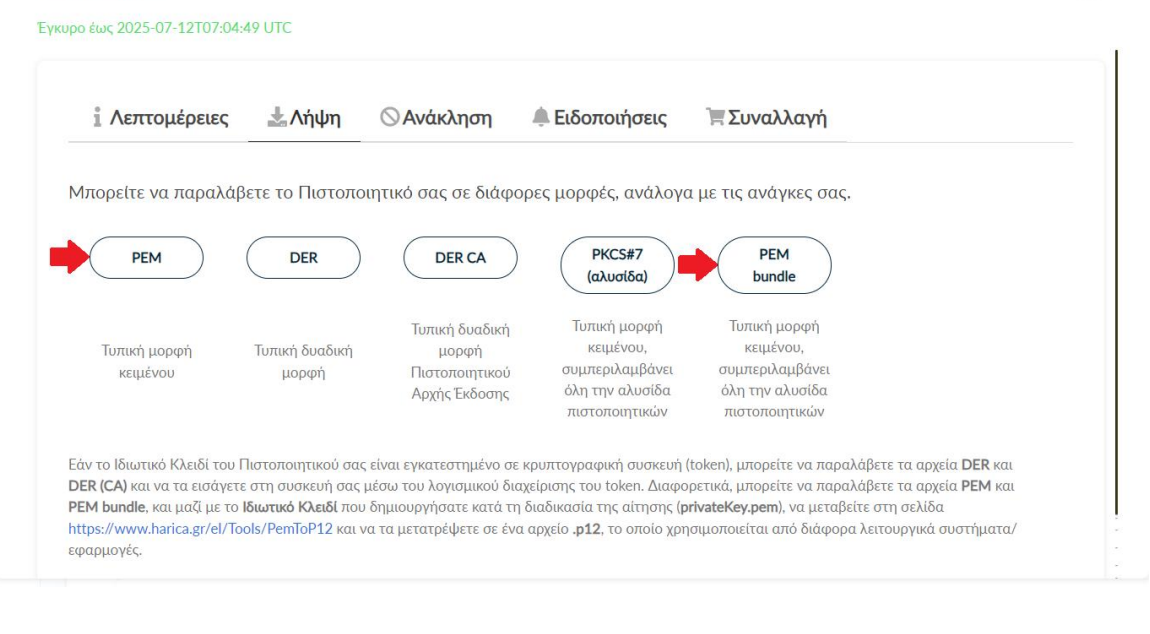

### 13. Μετατροπή αρχείων .pem σε .p12

<span id="page-12-0"></span>Θα πρέπει να μεταβούμε στην σελίδα <https://www.harica.gr/el/Tools/PemToP12>, για να μετατρέψουμε σε μορφή .p12 τα αρχεία .pem που παραλάβαμε μαζί με το ιδιωτικό κλειδί (privateKey.pem) που έχουμε αποθηκεύσει προηγουμένως κατά τη διαδικασία της αίτησης.

• Επιλέγουμε το αρχείο **PEM**.

#### Μετατροπή αρχείων .pem σε .p12

Θα χρειαστείτε το πιστοποιητικό, το ιδιωτικό κλειδί και την Αρχή Έκδοσης.

Η διαδικασία μετατροπής των αρχείων πραγματοποιείται αποκλειστικά στον πλοηγό σας και κανένα στοιχείο δεν αποστέλλεται στην HARICA

Πιστοποιητικό (.pem)

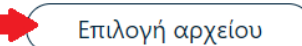

0C92E48D6765F43B282FCC91166C73A2.pem

• Επιλέγουμε το ιδιωτικό κλειδί (**privateKey.pem**) που αποθηκεύσαμε νωρίτερα και εισάγουμε τον κωδικό που είχαμε ορίσει για το ιδιωτικό κλειδί.

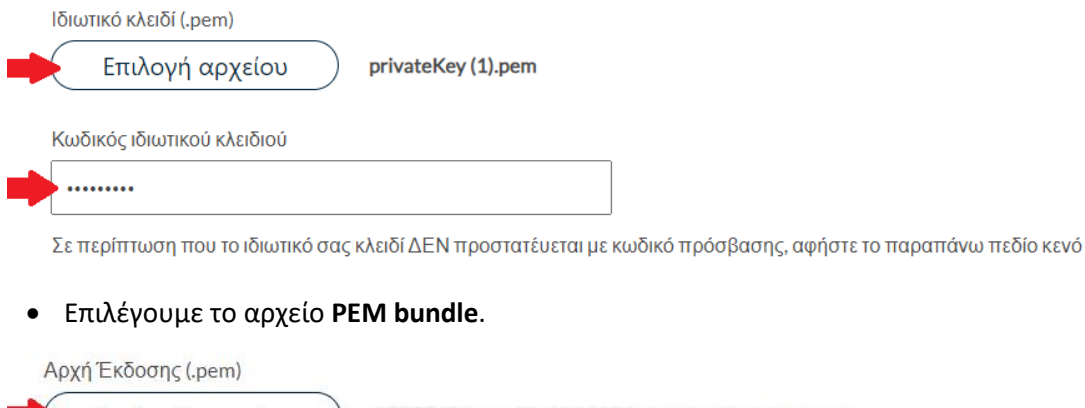

Επιλογή αρχείου

0C92E48D6765F43B282FCC91166C73A2 (1).pem

Πιστοποιητικό Αρχής Έκδοσης (CA) ή ΡΕΜ bundle

Ορίζουμε τον κωδικό που θα προστατεύει το τελικό πιστοποιητικό μας και πατάμε στο κουμπί **Δημιουργία**.

**ΠΡΟΣΟΧΗ!** Ο κωδικός πρέπει να έχει τουλάχιστον 9 χαρακτήρες.

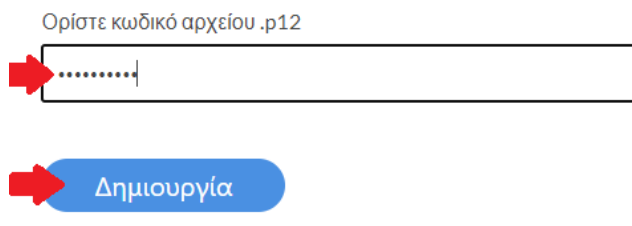

Αν η διαδικασία ολοκληρώθηκε επιτυχώς, θα κατέβει στο φάκελο **Λήψεις** (από προεπιλογή) του υπολογιστή μας ένα αρχείο με όνομα **HARICA\_pkcs12.p12**.

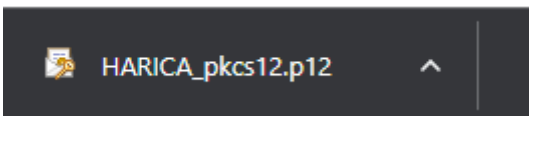

#### 14. Εισαγωγή Πιστοποιητικού

<span id="page-13-0"></span>Για να εισάγουμε το πιστοποιητικό που παραλάβαμε (αρχείο **HARICA\_pkcs12.p12**) στον υπολογιστή μας, ακολουθούμε τις οδηγίες για [Eισαγωγή προσωπικού πιστοποιητικού στα](https://it.auth.gr/manuals/importcertificate-ie/)  [Windows](https://it.auth.gr/manuals/importcertificate-ie/) ή [Εισαγωγή προσωπικού πιστοποιητικού σε MacOSX](https://it.auth.gr/manuals/importcert-safari/).

Τέλος, μπορούμε να συμβουλευτούμε τις οδηγίες για [Εγκεκριμένη ψηφιακή υπογραφή pdf](https://it.auth.gr/manuals/signpdf/)  [αρχείων με τη χρήση του Adobe Reader σε περιβάλλον Windows](https://it.auth.gr/manuals/signpdf/) ή [Εγκεκριμένη ψηφιακή](https://it.auth.gr/manuals/signpdfmacos/)  [υπογραφή pdf αρχείων με τη χρήση του Adobe Reader σε περιβάλλον Macos](https://it.auth.gr/manuals/signpdfmacos/).